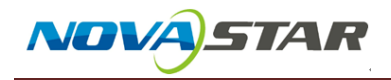

1. Run NovaLCT-Pluto.

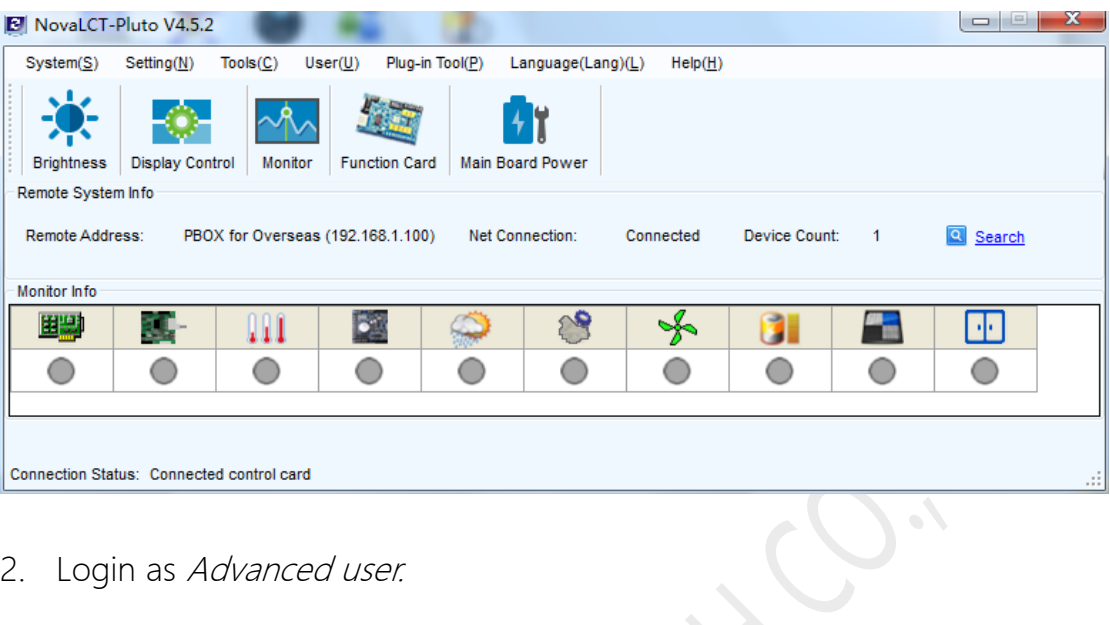

2. Login as Advanced user.

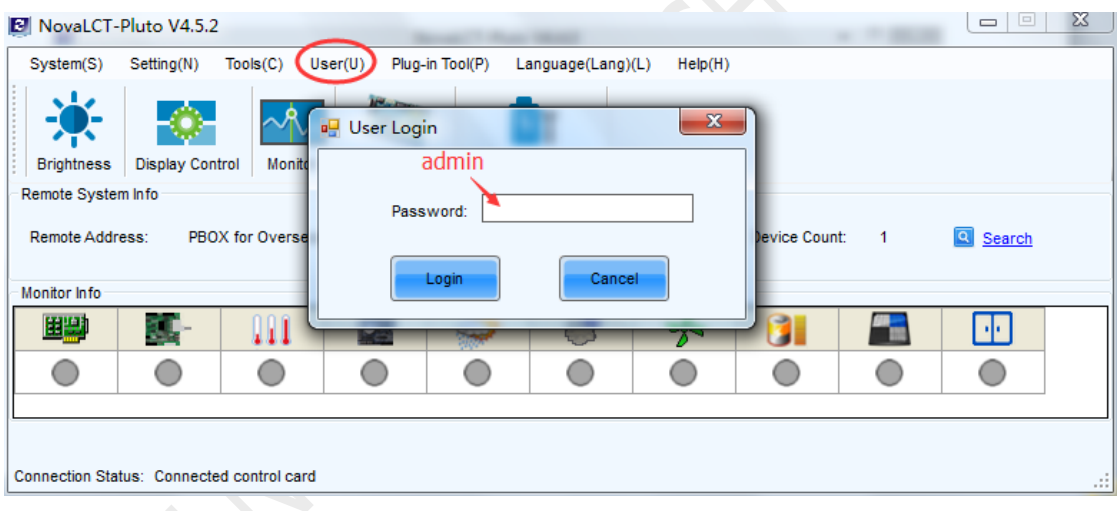

3. Press Screen Config Icon

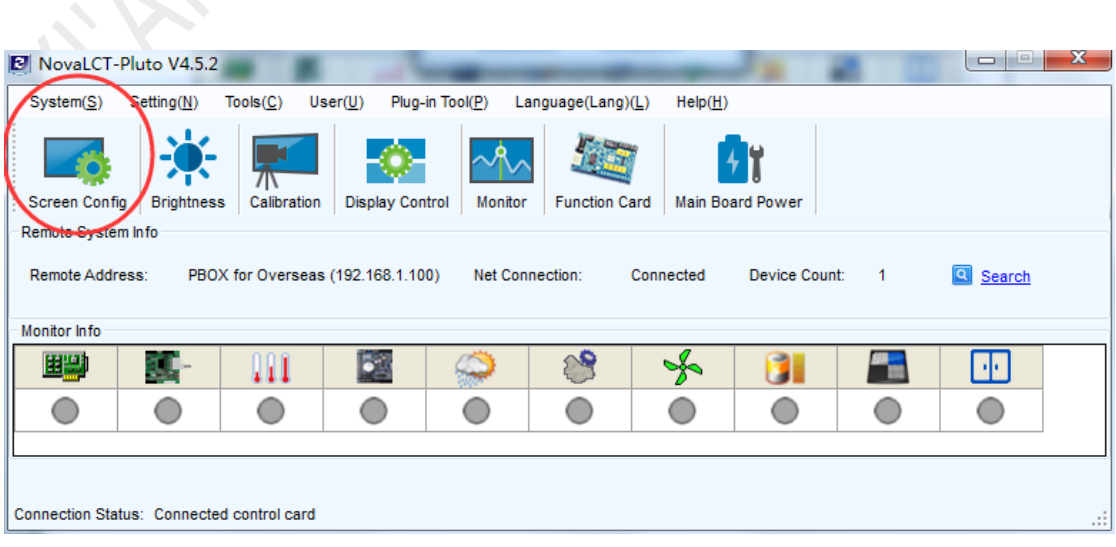

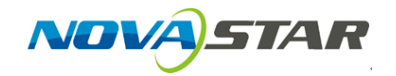

4. Select Screen Config Mode.

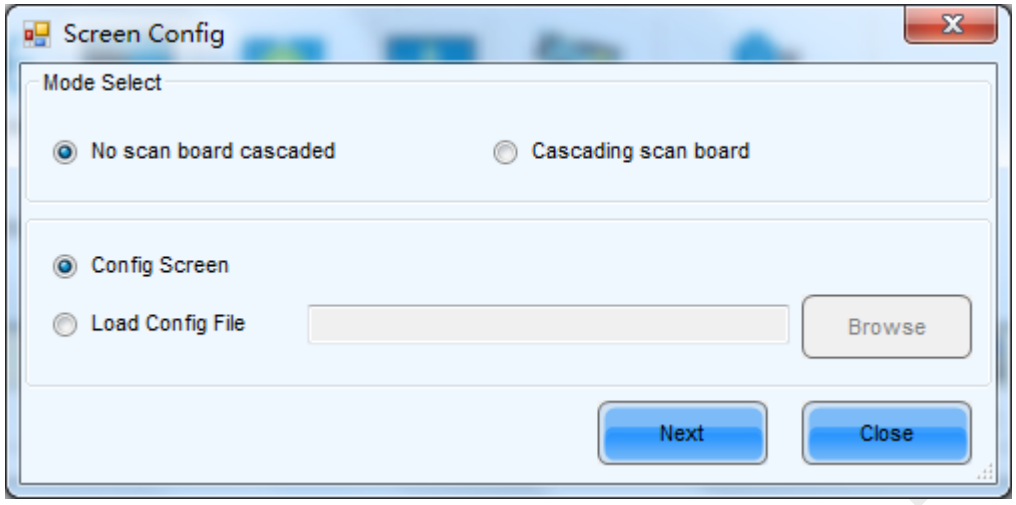

5. Press Smart Setting, there will have pop-up window when click.

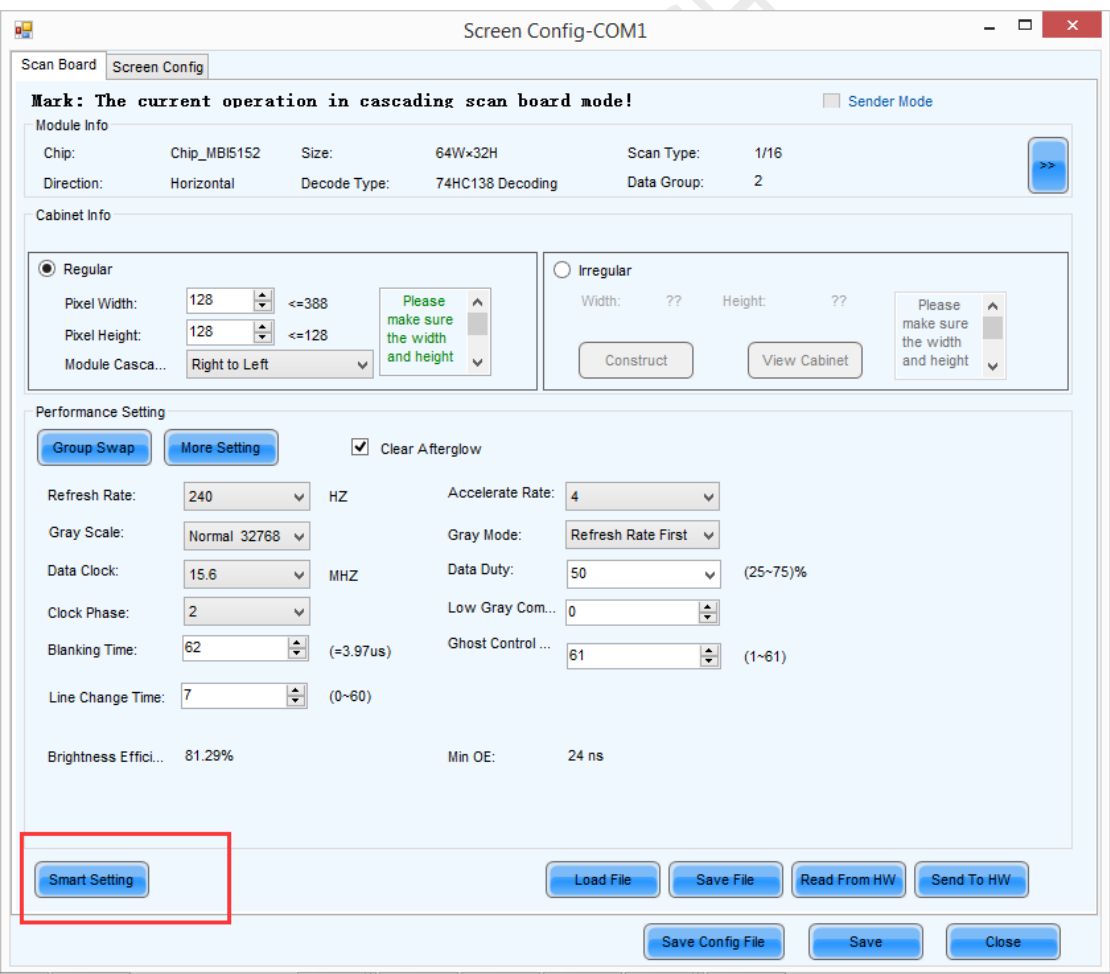

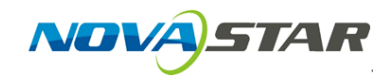

6. Select *Option1: Smart setting* on the pop-up window.

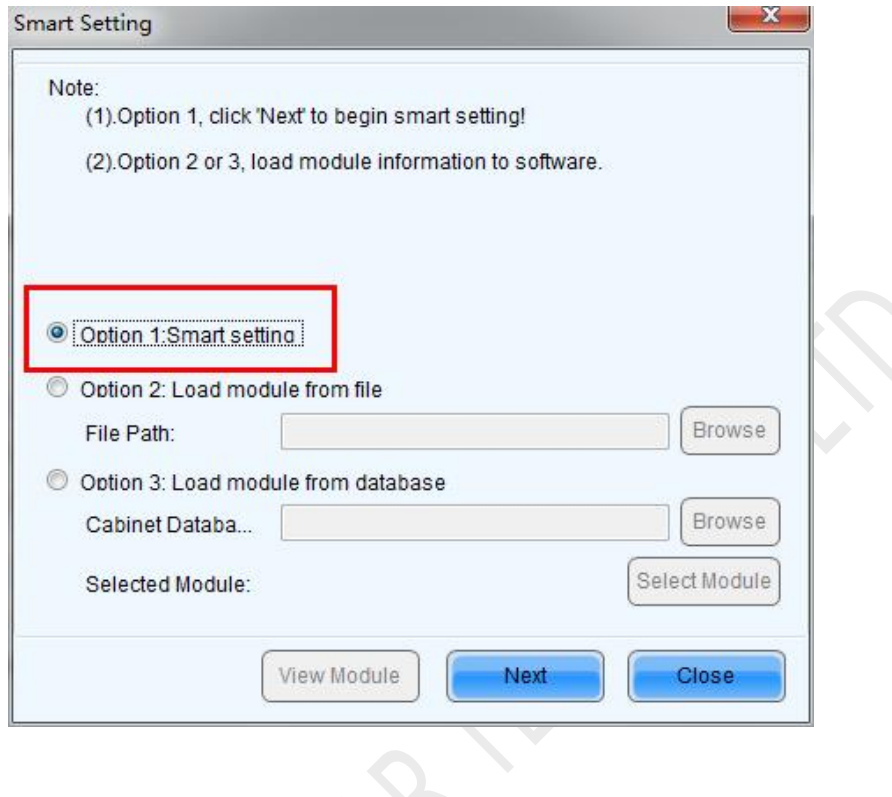

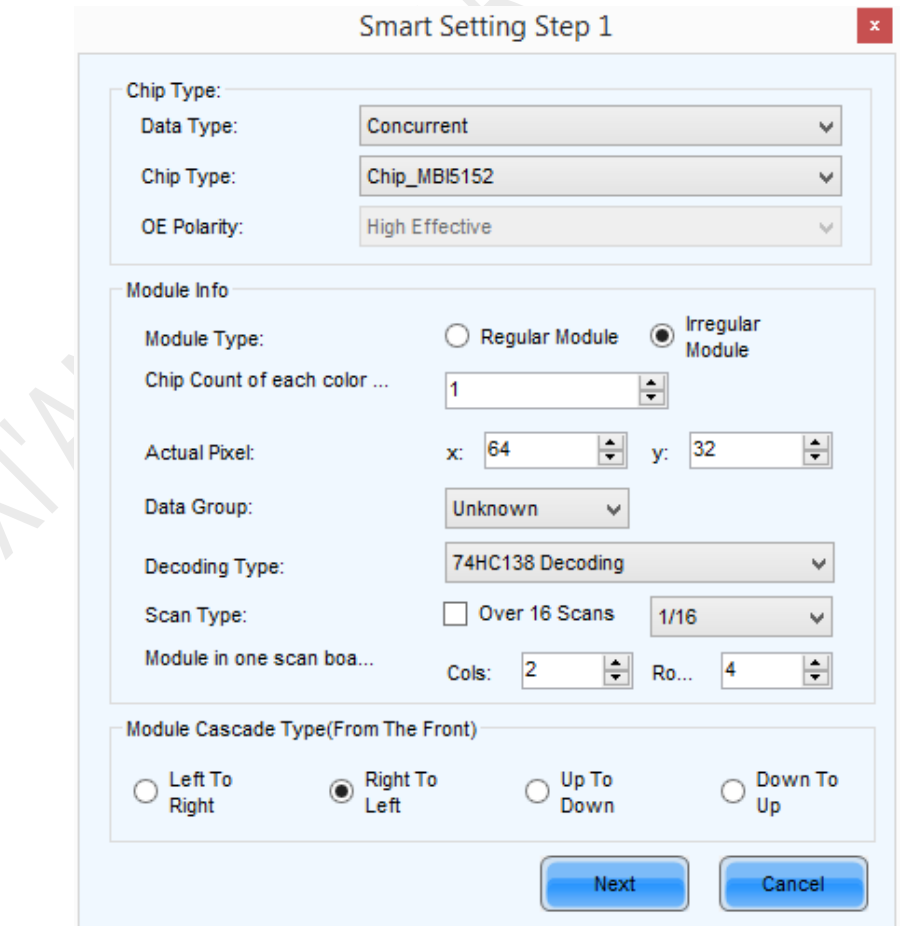

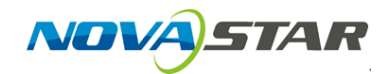

## Data Type: Serial or Concurrent

Chip Type: choose from the list according to what is actually used for cabinets.

OE Polarity: the option can be High Effective, Low Effective or Unknown, normally choose the default.

Module type: regular or irregular, choose according to the fact, for irregular module, the quantity of drive IC for one data group and one color should be given.

Actual Pixel: LED module pixels in Width and Height.

Data Group: choose Unknown.

Decoding type: the options can be Static, 74HC138 Code or Straight Decoding.

Scan Type: choose according to the fact or select Unknown.

Module in one scan board (Receiving Card): set as 1 column and 1 row.

Module Cascade Type (From The Front): Select the corresponding option according to the module connection routing. Note that the cabinet should be observed from the front when considering the cascade direction.

7. Select according to the module showing status

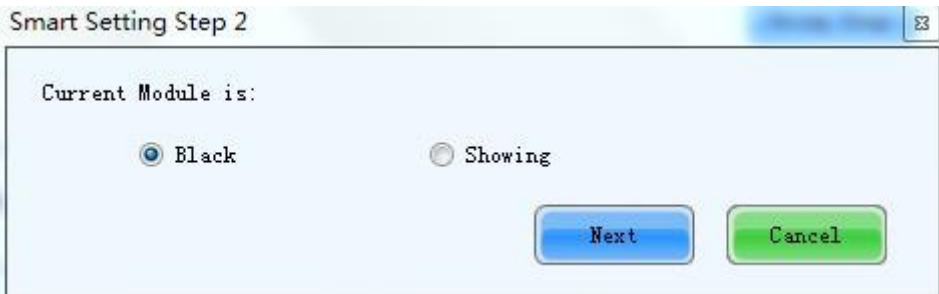

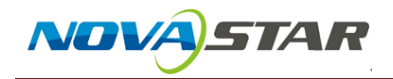

8. Select according to the module color showing sequence.

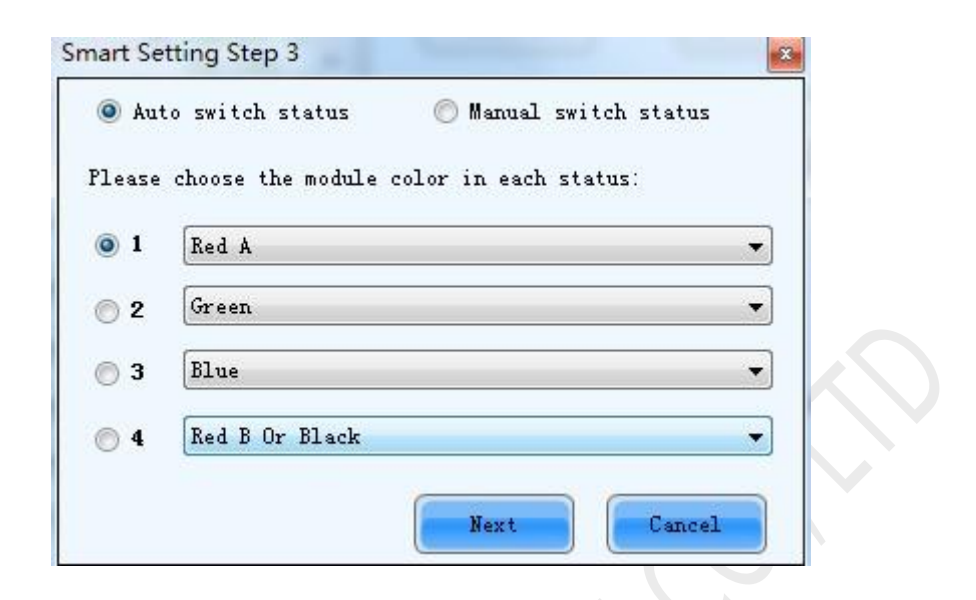

9. Enter how many rows of LED are lightened in one module.

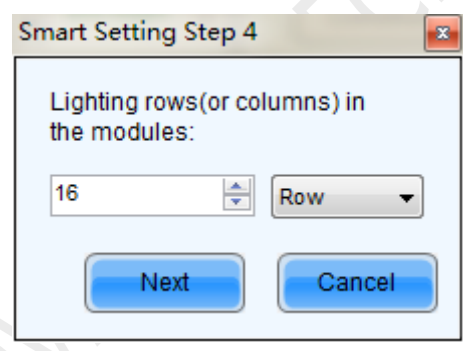

10. Enter how many rows of LED are lightened in one module for each data group, click "Next Data Group" when last is finished.

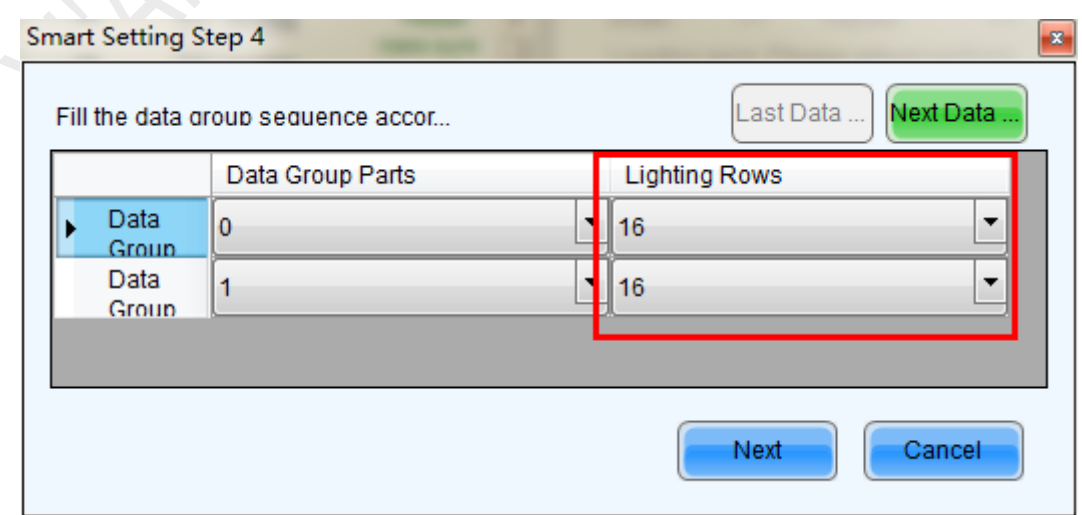

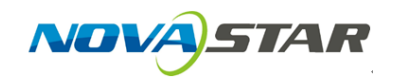

11. Select the number of lightened rows and columns according to the LED screen.

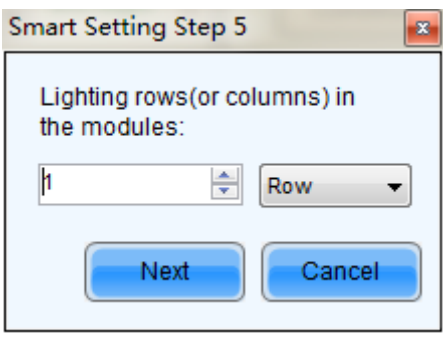

12. Click corresponding grids according to the lightened LED sequence until no LED is lightened any more. For irregular moudle, it need to click No Lighting Pt till have led lighting.

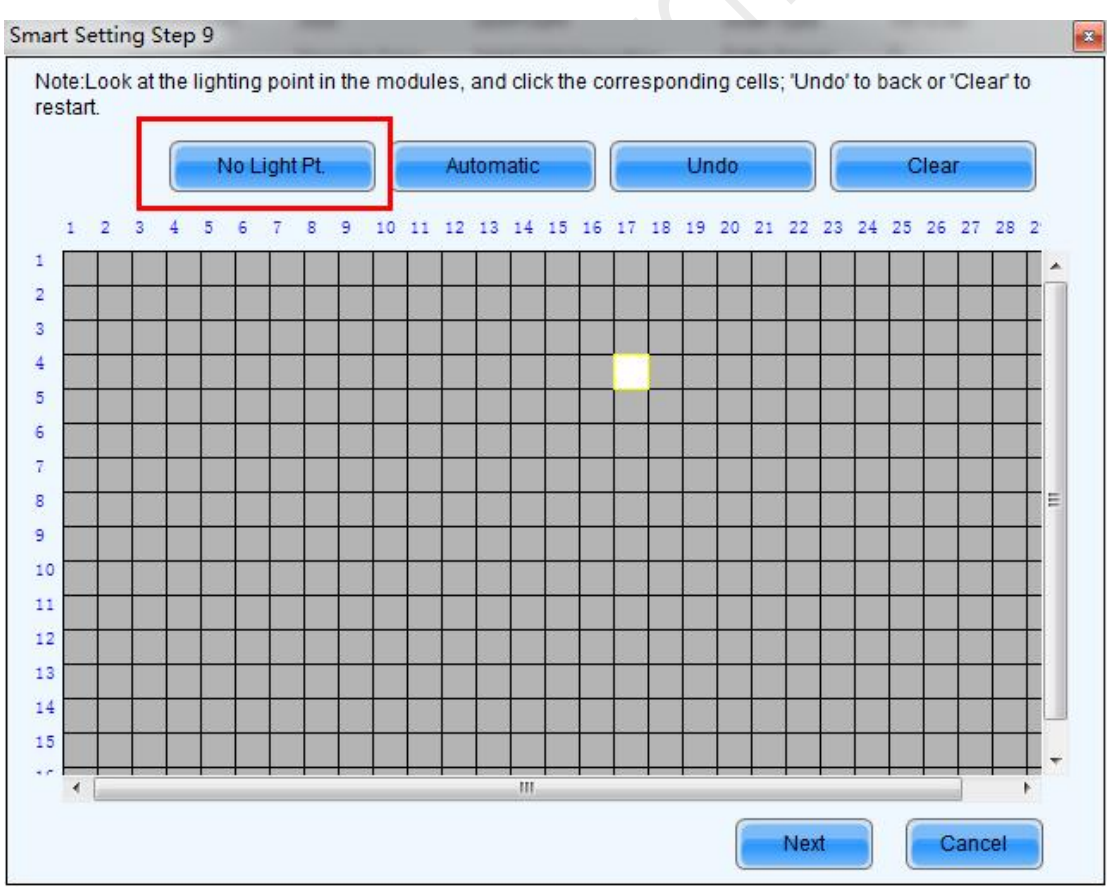

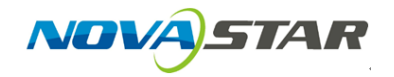

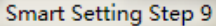

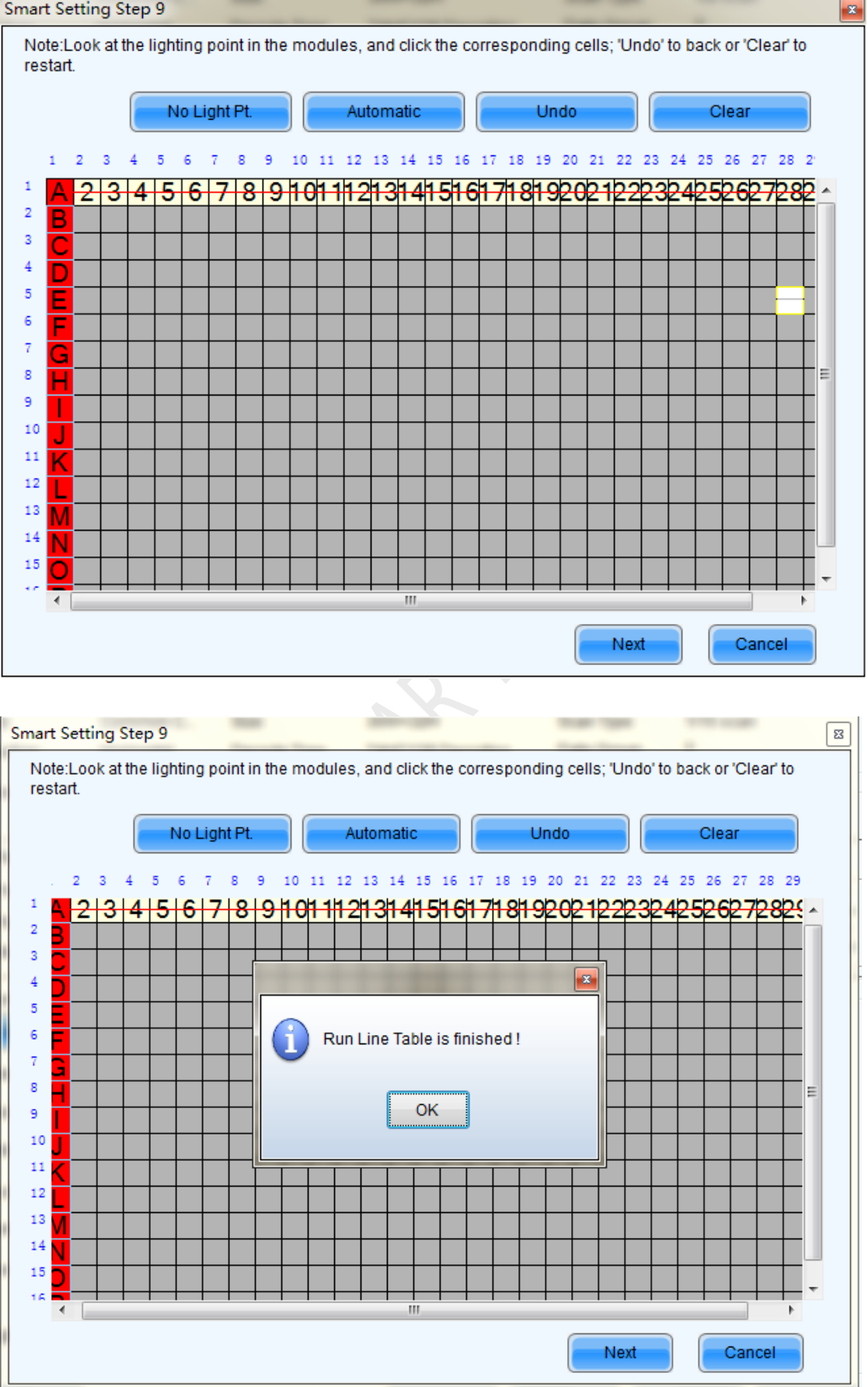

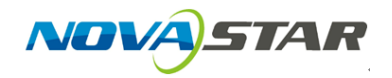

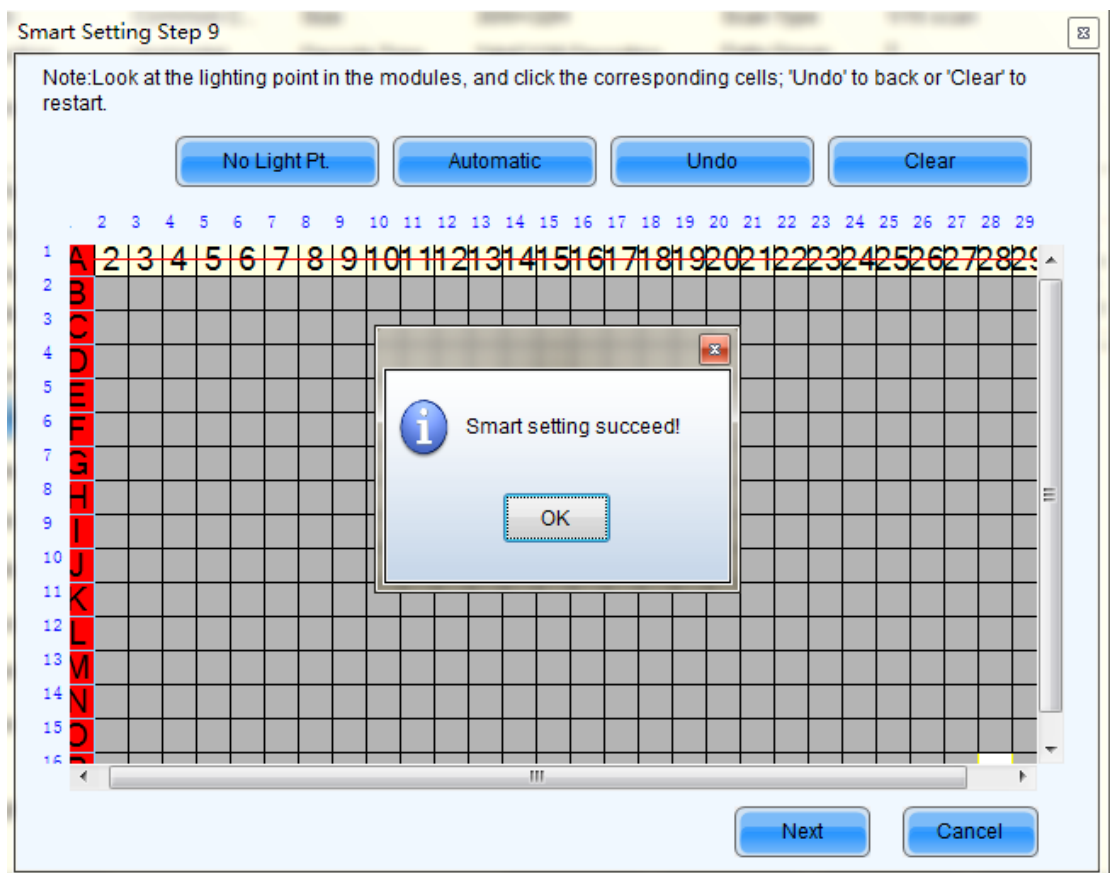

If there's vacant row or vacant column in one module, keep pressing "No Light" at corresponding grids until there's LED lightened on the module.

13. Save module information as a file.

 $\mathcal{L}_{\mathcal{L}}$ 

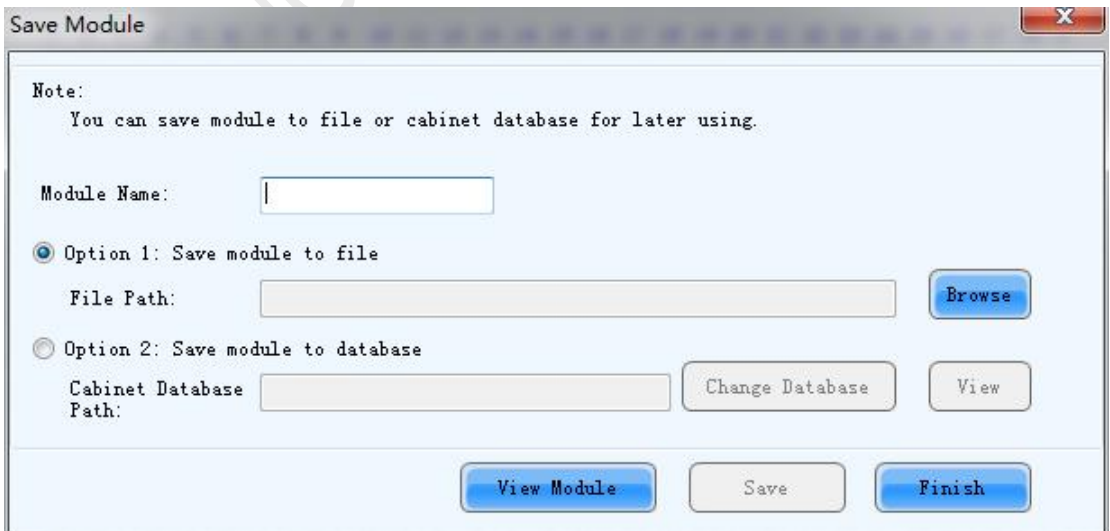

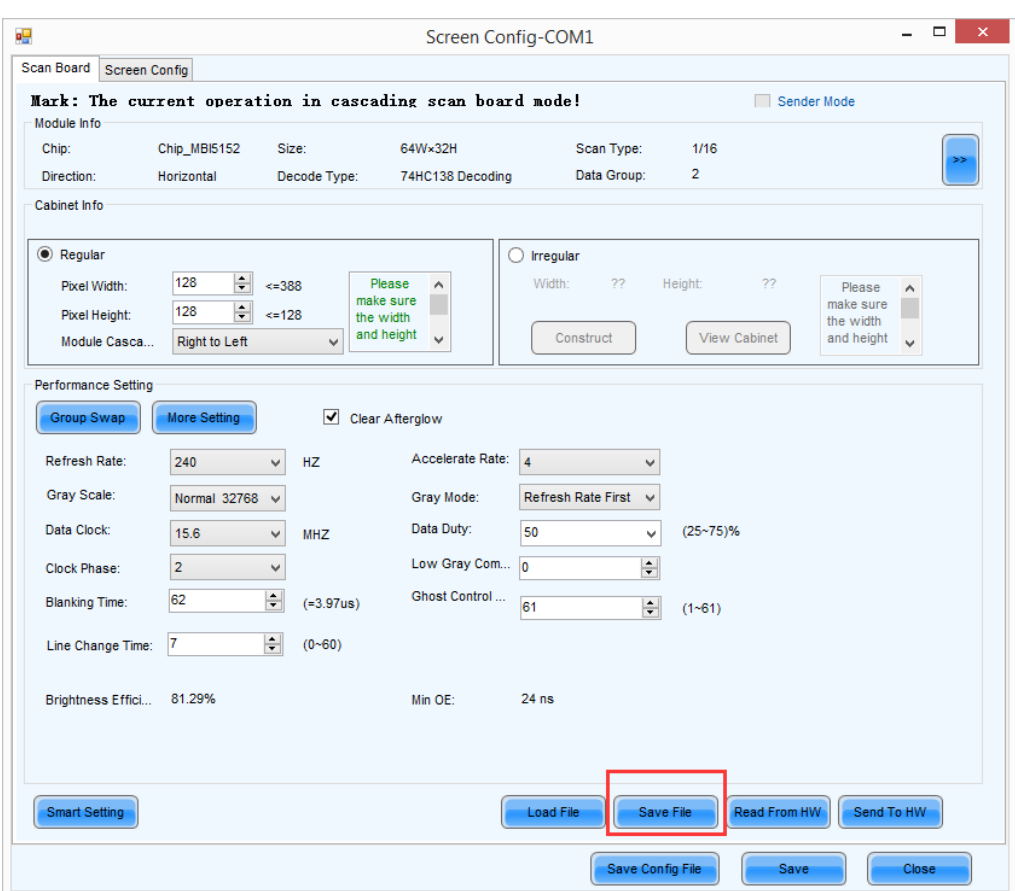

**NOVASTAR** 

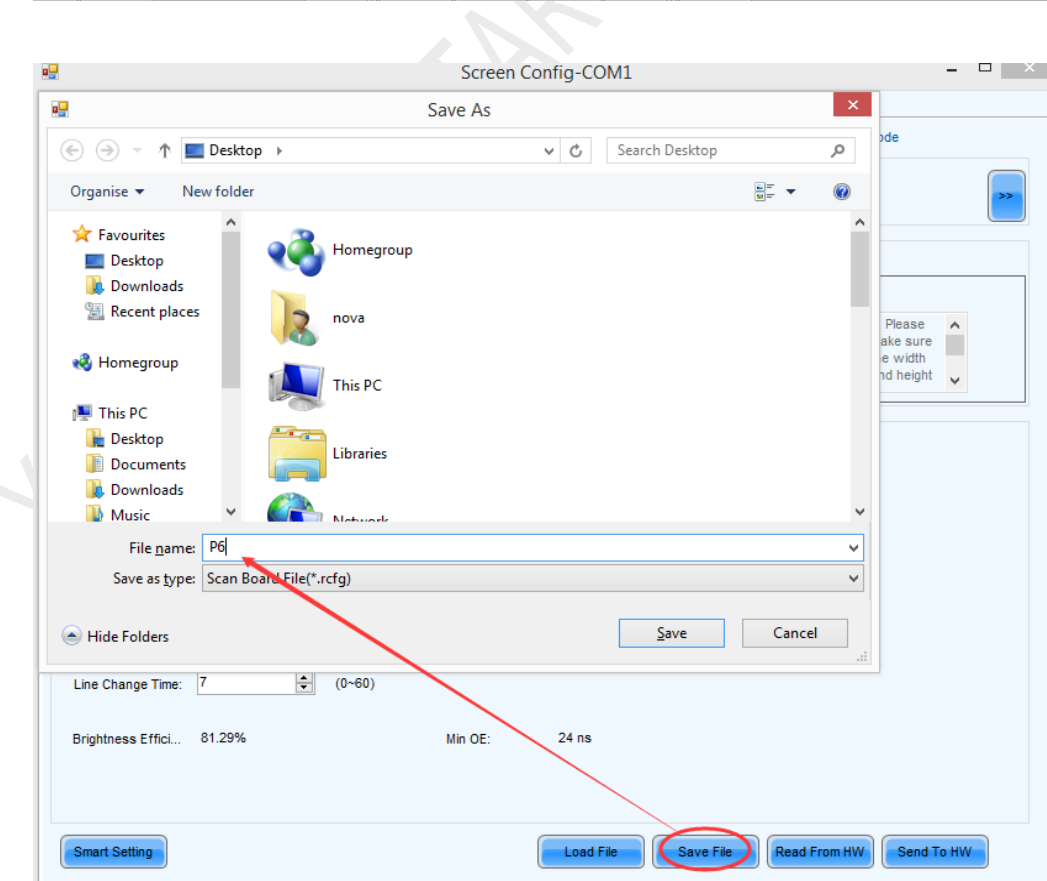